## Microsoft 365 Apps for enterprise 利用手順書

PC版 (Windows11)

※入学後に発行される学籍番号・パスワードが必要です ※インターネットに接続している必要があります

1.お使いのブラウザ(本書では Google Chrome を使用)でhttps://www.office.comへ アクセスします。

「サインイン」をクリックします。

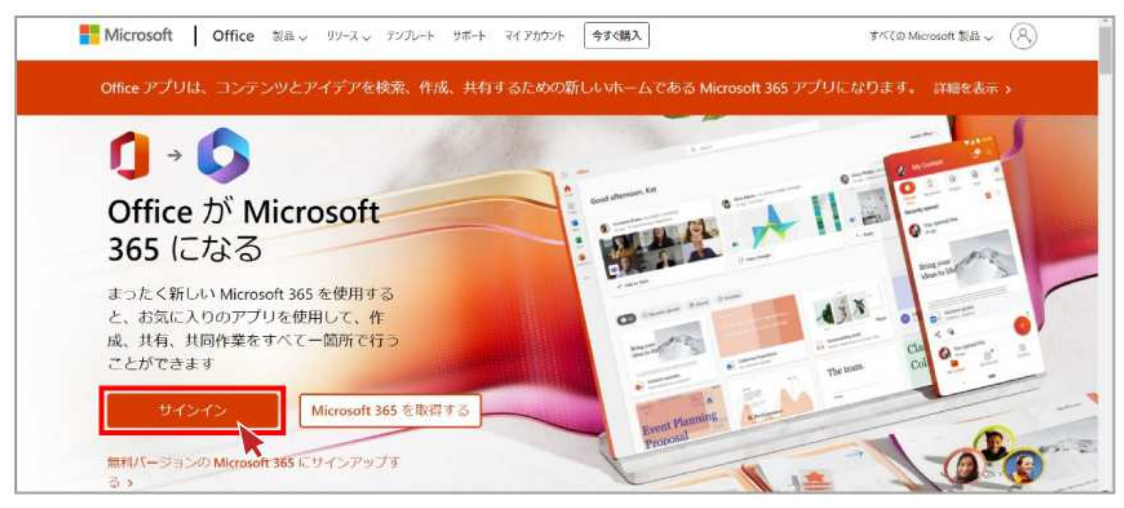

※すでにサインインされている場合は右上のアイコンをクリックし、サインインしている アカウントを確認します。

個人のアカウントでサインインしている場合は、大学のメールアドレスでサインインす る必要があります。

「別のアカウントでサインインする」をクリックします。

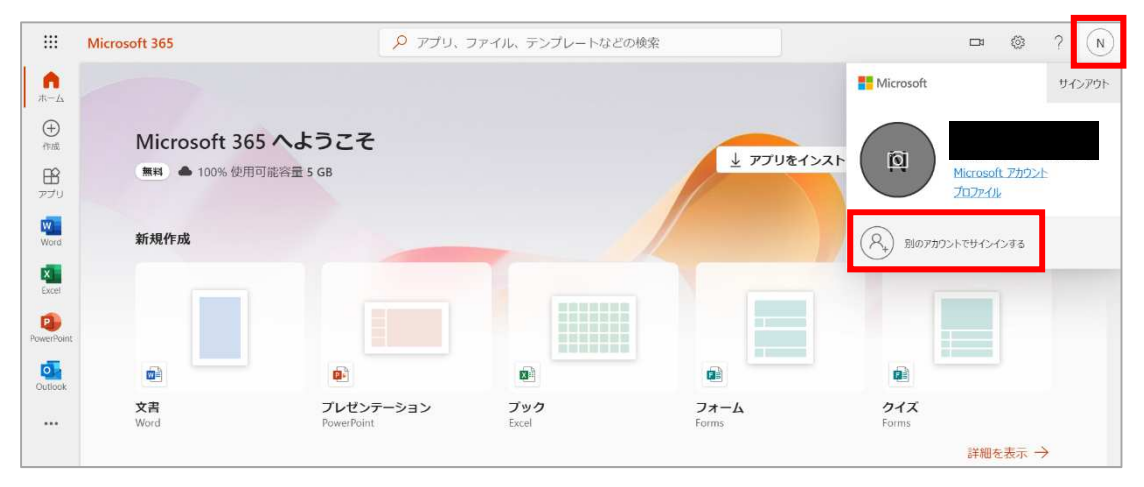

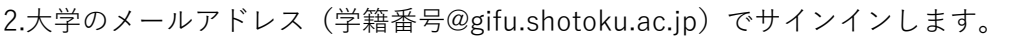

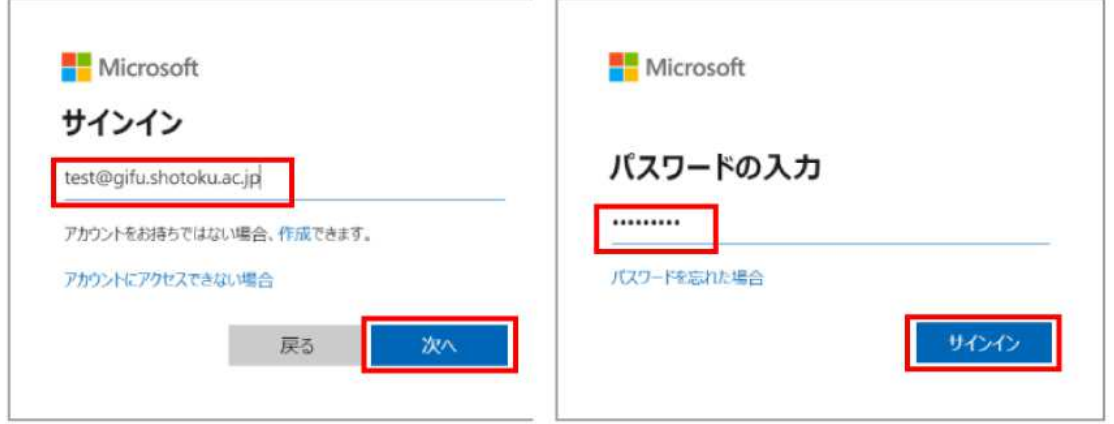

毎回サインインを求められたくない場合、「はい」をクリックします。そうでない場合、 「いいえ」をクリックします。

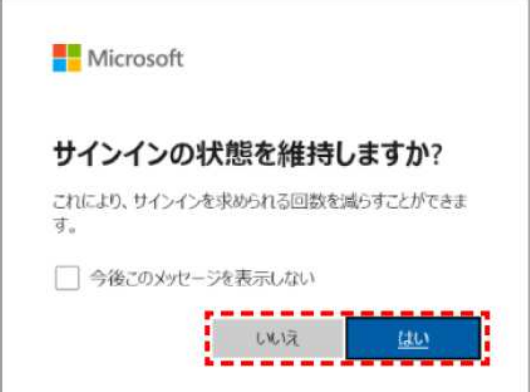

## Microsoft 365 Apps for enterprise インストール方法

Microsoft365 のポータル画面からインストールを行います。

1.「アプリをインストール」 > 「Microsoft 365 Apps」をクリックします。

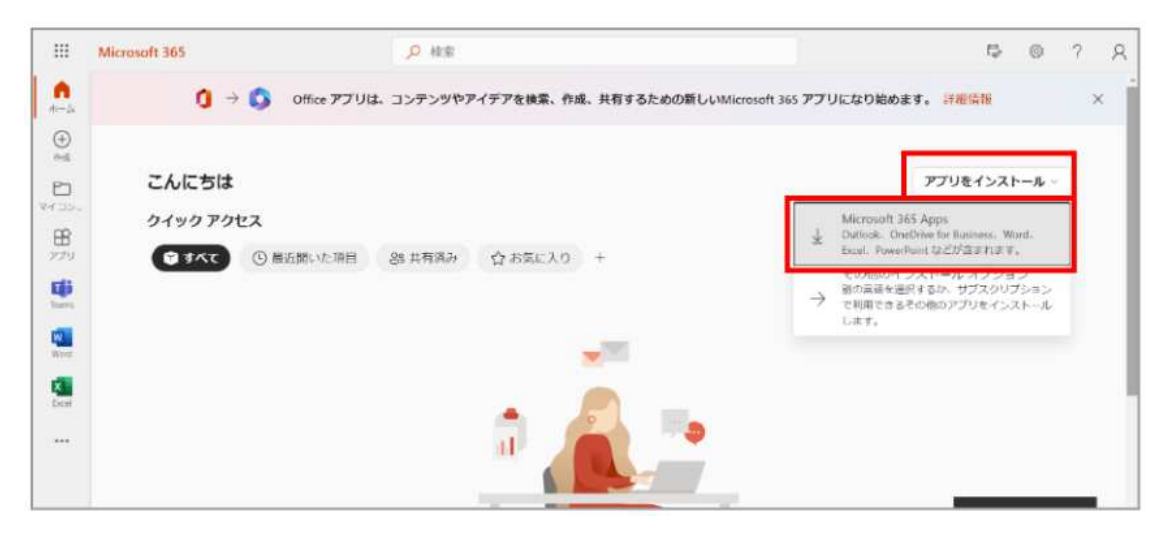

2.左下の「OfficeSetup.exe」をクリックします。

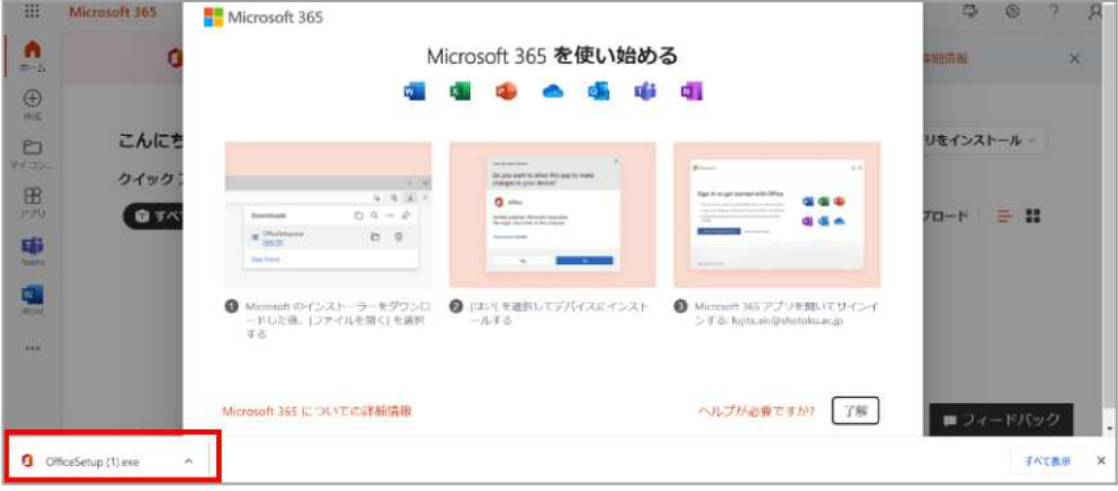

3.下記のような警告が表示されたら「はい」をクリックします。

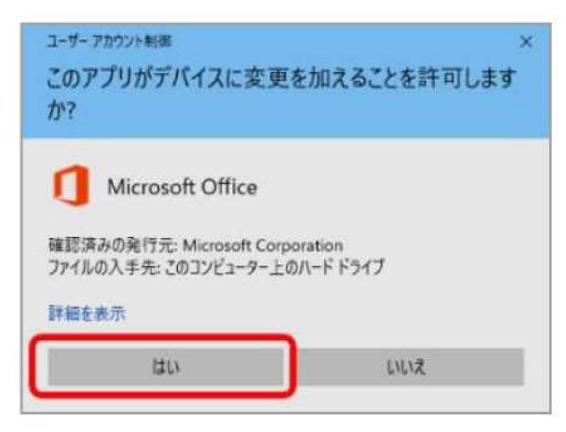

4. インストールが始まります。

インストールが完了するまで、10 分程度必要です。

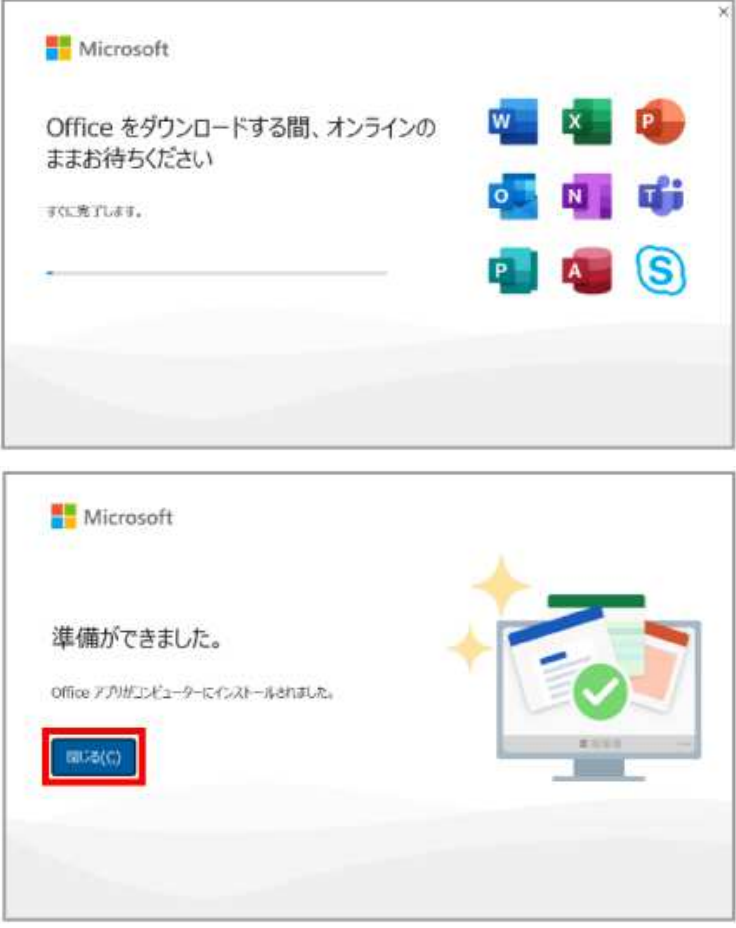

5.インストールされた Office 製品を開き、サインインします。

スタート > Officese 製品を選択 > サインインをクリックします。

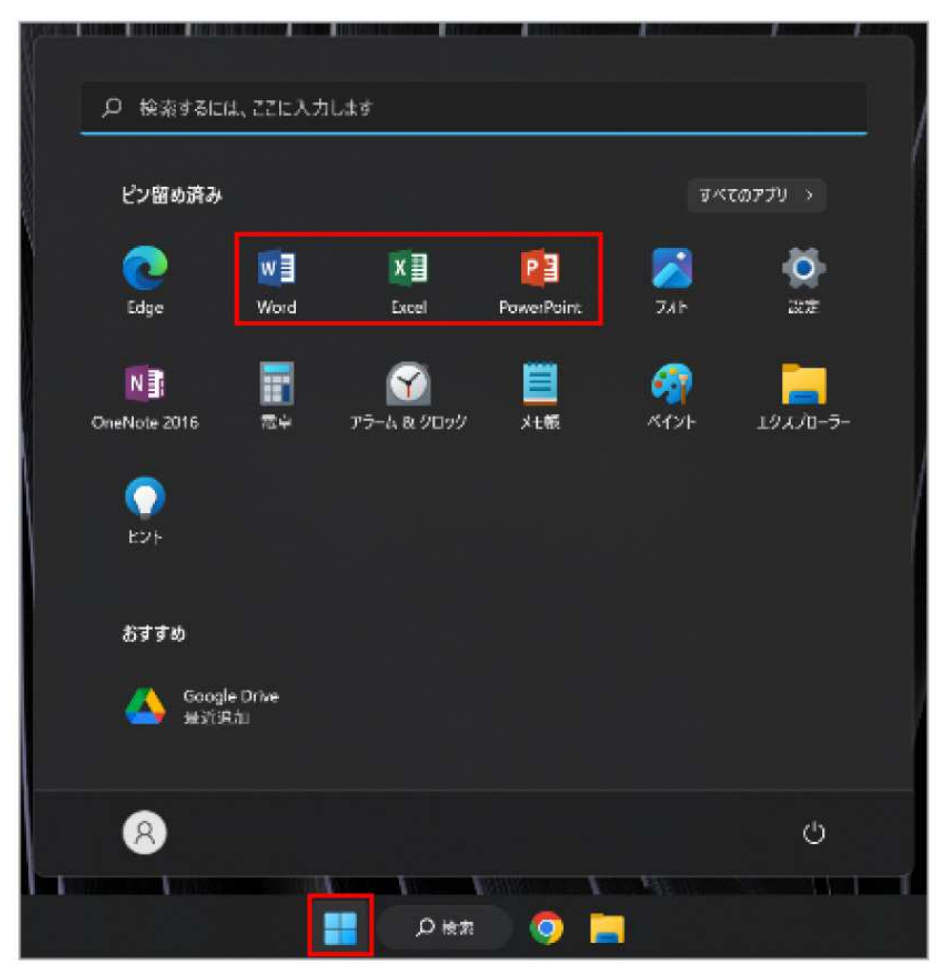

6.大学のメールアドレス(学籍番号@gifu.shotoku.ac.jp)でライセンス認証します。

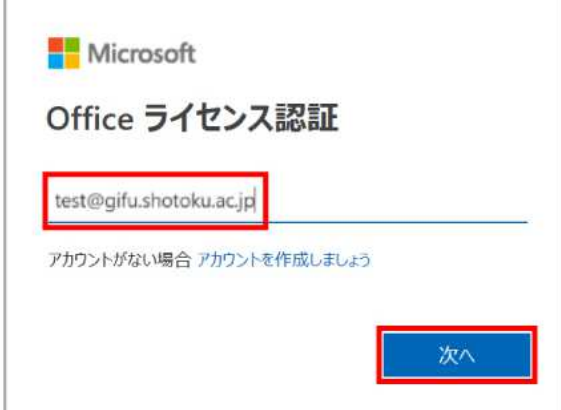

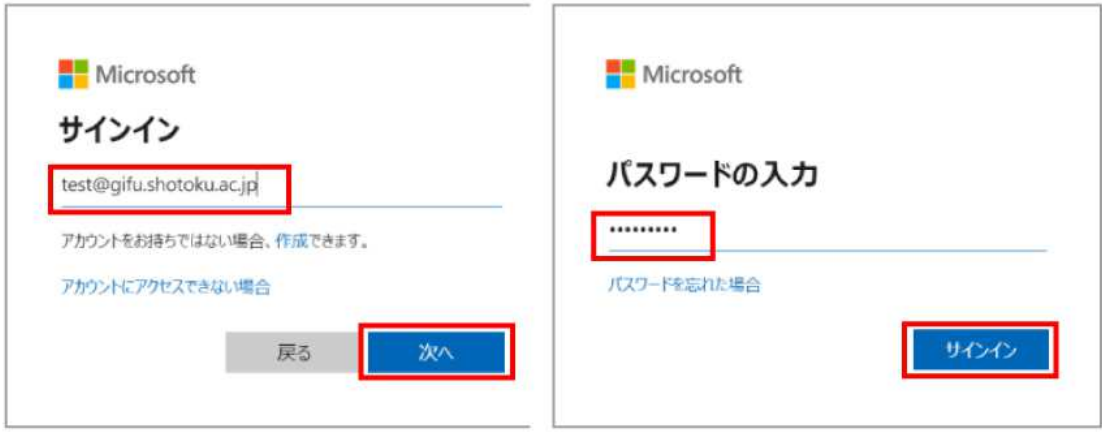

「組織がデバイスを管理できるようにする」のチェックを外します。 「いいえ、このアプリのみにサインインします」をクリックします。

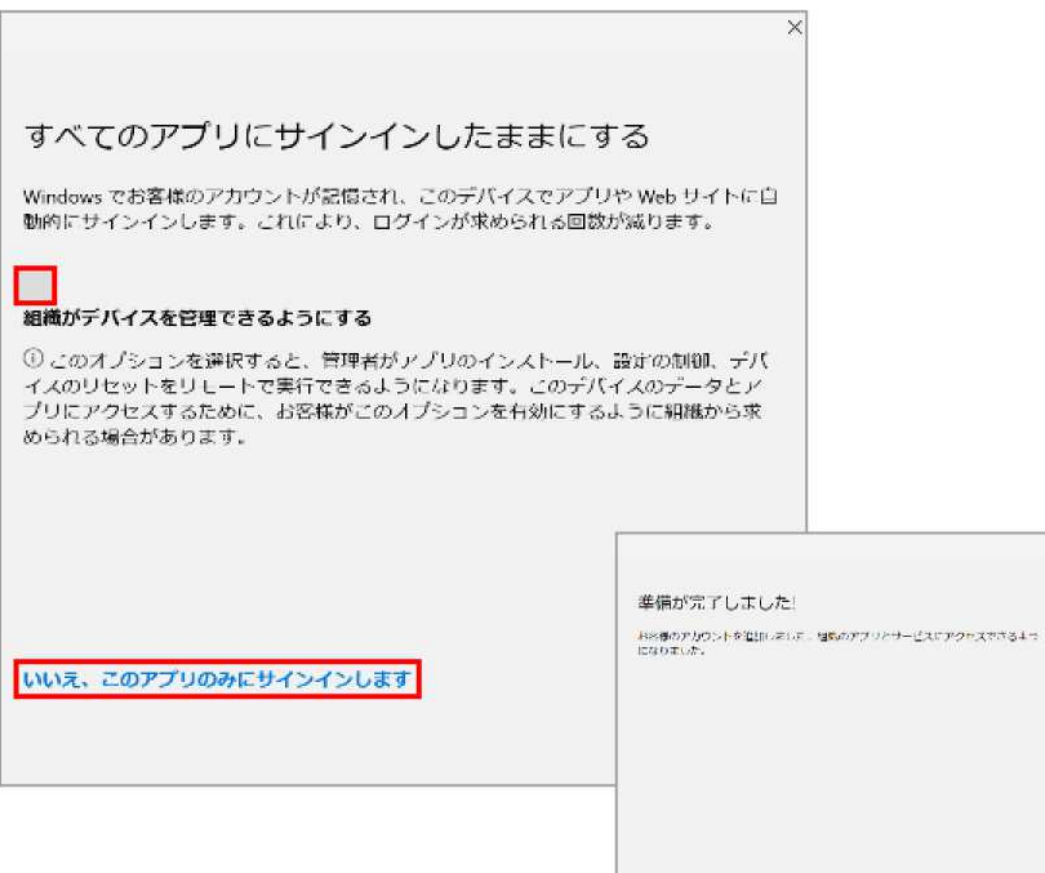

 $\mathbb{R}$  at

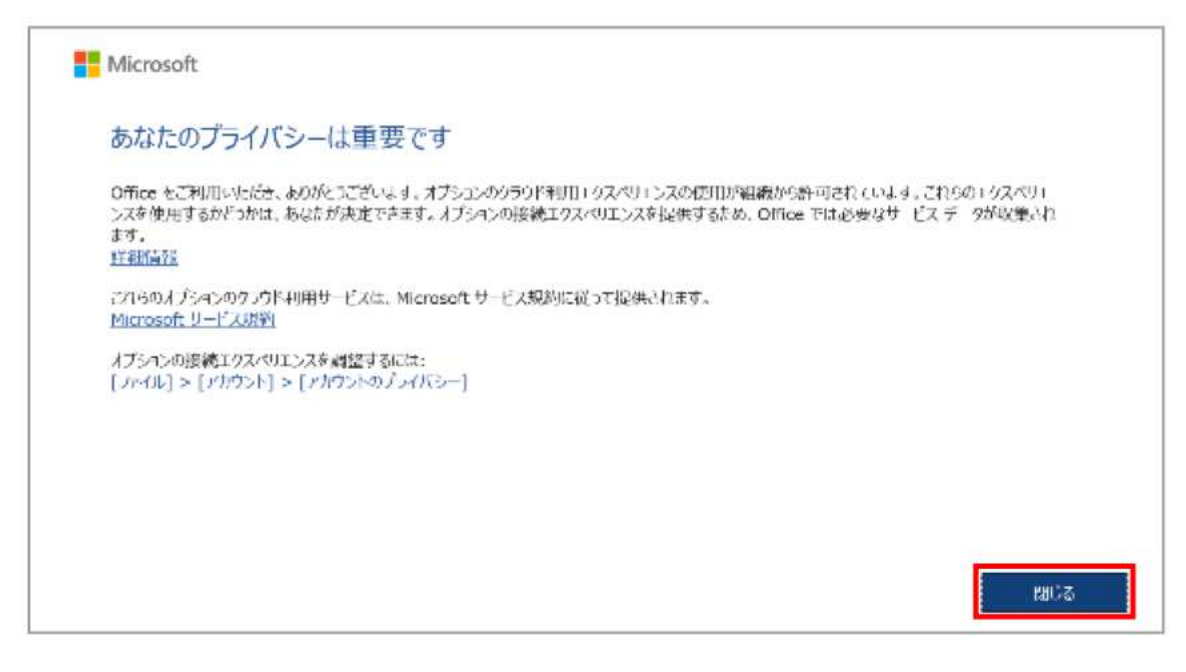

以上で利用開始準備完了です。Office 製品を利用することができます。

※画像は 2022 年 12 月現在です。今後画面が変更される可能性があります。